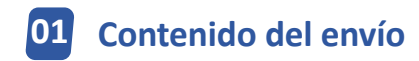

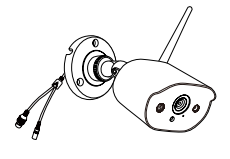

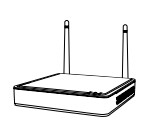

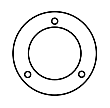

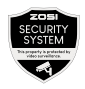

4 × Cámara

 $1 \times NVR$   $4 \times$  Plantilla de montaje

 4 × Pegatina de advertencia

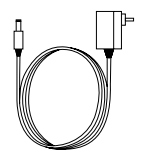

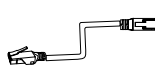

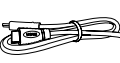

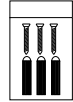

1 × 12V/2A Adaptador de corriente para NVR 4 × 12V/1A Adaptador de corriente para cámara

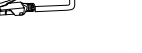

1 × 1m Cable de red

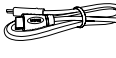

1 × Cable HDMI 4 × Bolsa de tornillos de montaje

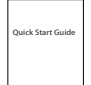

1 × Guía de operación rápida

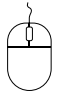

1 × Ratón USB 1 × Tapa

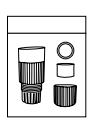

impermeable

NOTA: tenemos 2 tipos de kit, un kit con 4 cámaras y otro kit con 8 cámaras. La cantidad de cámaras, adaptadores de alimentación de cámara de 12V/1A, plantillas de montaje, bolsas de tornillos de montaje y pegatinas de advertencia será la misma que el kit de cámara que compró. Para la tapa impermeable, hay una en el kit con 4 cámaras y dos en el kit con 8 cámaras.

### **Descripción del producto**

### **2.1 1 Grabador NVR**

 Puerto VGA: conecte el monitor al puerto VGA del NVR mediante un cable VGA.

 Puerto HDMI: conecte el monitor al puerto HDMI del NVR mediante un cable HDMI.

 Puerto USB de respaldo: inserte la memoria USB para realizar una copia de seguridad o actualizar el sistema.

 Puerto Ethernet: conecte el enrutador o interruptor al NVR mediante un cable Ethernet.

- Puerto USB del ratón: conecte el ratón.
- Puerto de alimentación: conecte el transformador.
- Puerto de audio: salida de señal de audio.

Antena: transmite la señal Wi-Fi.

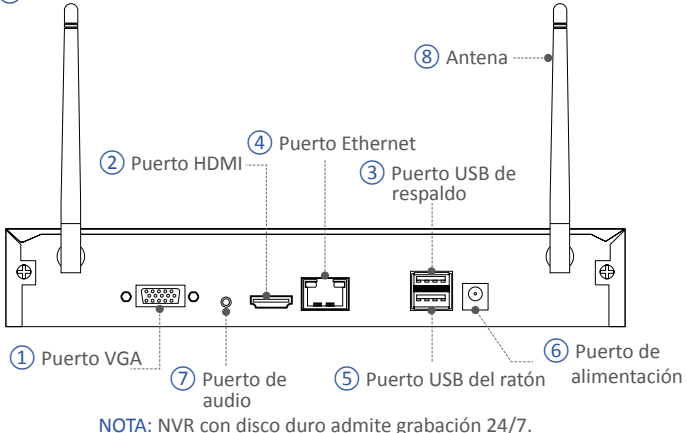

#### **2.2 Cámara**

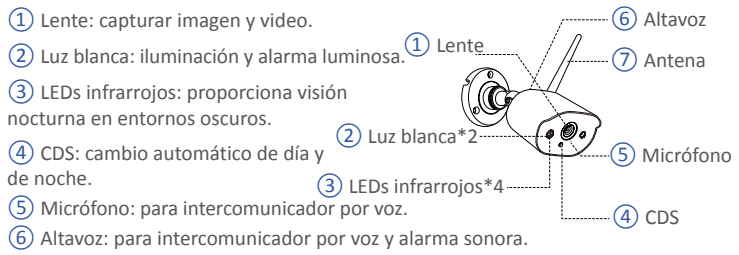

Antena: transmite la señal Wi-Fi.

# **03 ¿Cómo funciona el sistema?**

El kit completo consta de dos partes. Una es el NVR, que debe estar conectado al monitor; la otra es la cámara IP. El NVR y la cámara necesitan una fuente de alimentación para funcionar. Los usuarios pueden ver videos en tiempo real capturados por cada cámara en el monitor. Estos videos también se guardarán en el NVR para su posterior reproducción en cualquier momento.

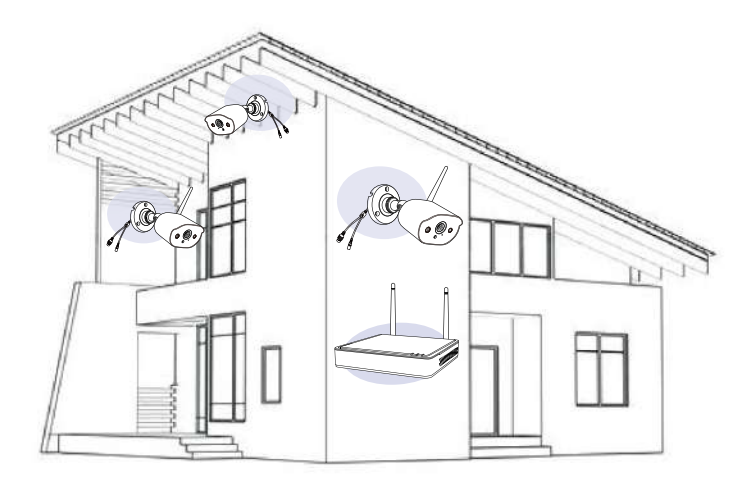

### **04 ¿Cómo conectar el sistema?**

Para garantizar el funcionamiento correcto del producto, se recomienda encarecidamente conectar y probar todo el sistema antes de la instalación. Conexión del sistema:

- 1. Conecte el NVR al enrutador mediante un cable de red;
- 2. Conecte el monitor al puerto HDMI o VGA (no se incluye el cable VGA) del NVR;
- 3. Conecte el ratón suministrado al puerto USB en la parte inferior del NVR;
- 4. Conecte el transformador DC12V 2A al puerto de alimentación del NVR;
- 5. Conecte el NVR y las cámaras a la toma de corriente utilizando los transformadores suministrados, las cámaras y el NVR se conectarán automáticamente después del inicio;
- 6. El monitor mostrará el video en vivo de la cámara.

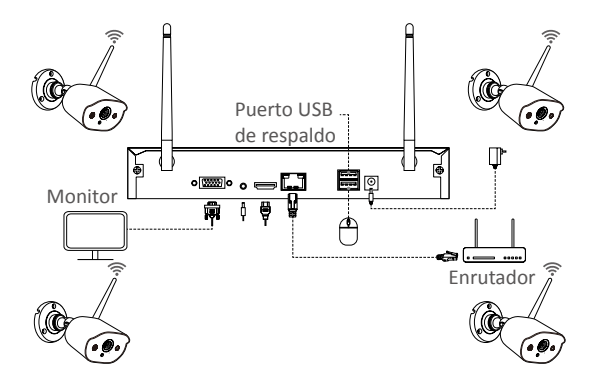

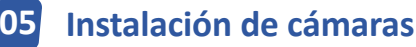

1. Atornille la antena a la cámara. Mantenga la antena vertical para una mejor recepción.

Nota: Pliegue el soporte de la cámara antes de instalar la antena, de modo que pueda instalar fácilmente la antena como se muestra en la imagen.

2. Perfore los orificios en la pared de acuerdo con la plantilla de montaje e inserte los tacos de pared en los orificios.

3. Alinee el orificio de montaje de la cámara con los tacos de pared, luego apriete los tornillos en los tacos de pared.

4. Afloje el tornillo del soporte y ajuste la cámara a un ángulo adecuado.

5. Apriete los tornillos.

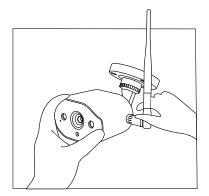

1. Montar la antena

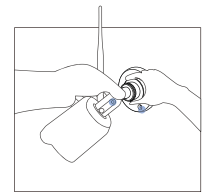

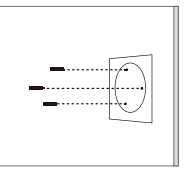

2. Insertar los tacos de 3. Instalar la cámara pared en los orificios

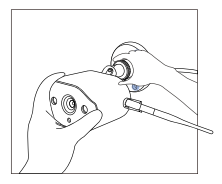

 $20$ 4. Ajustar el ángulo 5. Apretar los tornillos

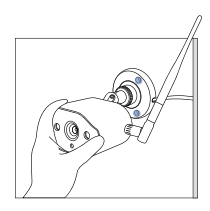

# **06 Consejos de instalación**

Consulte la imagen a continuación para ver la instalación ideal. Se recomienda colocar la cámara al menos a 2,1m (7 pies) sobre el suelo y ligeramente inclinada hacia el área de vigilancia, excluyendo las áreas de mucho tráfico (Por ejemplo, aceras o carreteras).

- 1. Asegúrese de que la vista de la cámara esté abierta y sin obstrucciones.
- 2. Coloque la cámara a una distancia de 6,1m (20 pies) para asegurarse de que el área que desea supervisar esté dentro del rango de visión.
- 3. Instale la cámara dentro del rango de recepción del grabador.
- 4. La cámara se puede utilizar en exteriores (grado de protección IP66).

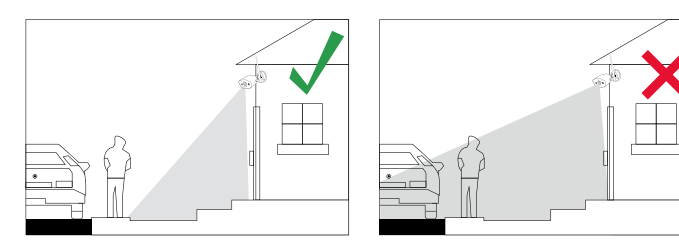

### **07 Instalación del disco duro**

Es posible que algunos kits de cámara no contengan un disco duro, según el kit de cámara que adquiera. Este kit es compatible con la mayoría de los discos duros de 3,5 pulgadas.

Nota: omita este paso si su grabador ya tiene un disco duro preinstalado.

- 1. Apague el NVR, desatornille y retire la tapa superior del grabador.
- 2. Conecte el cable de alimentación y el cable de datos del disco duro a los puertos correspondientes del grabador.
- 3. Inserte el disco duro en el grabador. Todos los cables deben pasar por el disco duro.
- 4. Sujete el disco duro y el NVR, déle la vuelta con cuidado y alinee los orificios del disco duro con los orificios del NVR. Con un destornillador, atornille los tornillos proporcionados en los orificios.

Debe formatear el disco duro antes de grabar. Haga clic derecho del ratón> Menú principal> Administración de disco> Seleccione el disco duro> Haga clic en Formato> Aplicar.

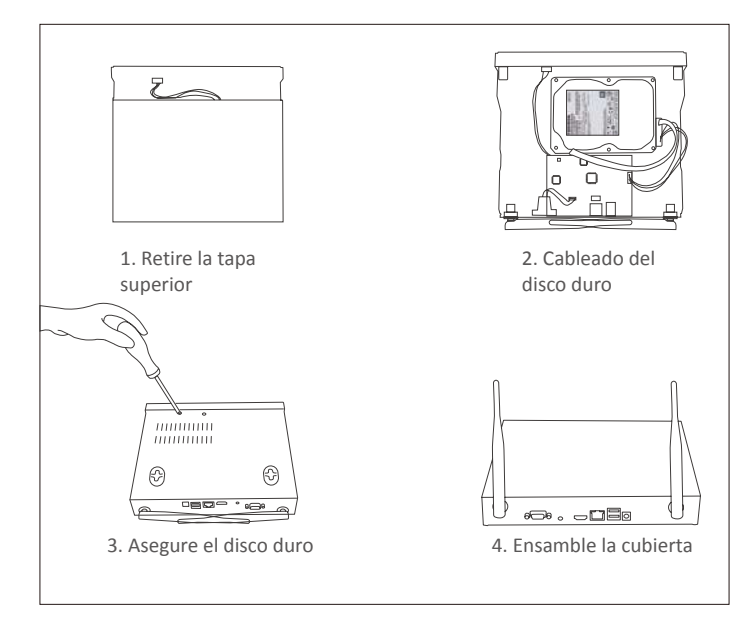

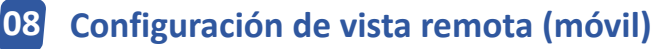

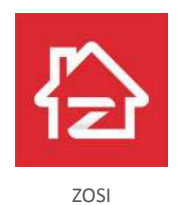

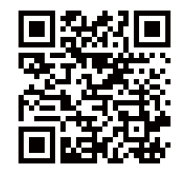

ZOSI APP (IOS/Android)

#### 8.1 Ejecutar la aplicación

1. Instale la aplicación ZOSI Smart. Abra la aplicación e ingrese a la página de inicio de sesión, ingrese su cuenta y contraseña para iniciar sesión.

2. Si aún no tiene una cuenta, toque "Registrar ahora", ingrese su dirección de correo electrónico y obtenga el código de verificación. Y luego configure una contraseña, presione "Registrar ahora", para completar el registro.

3. Vaya a la página principal y haga clic en el "+" en la esquina superior derecha para agregar un dispositivo.

4. Seleccione Grabador inalámbrico.

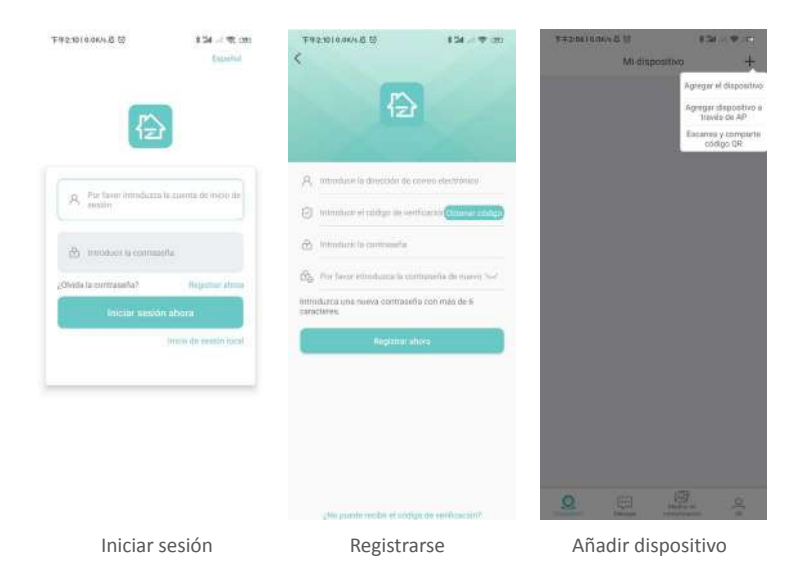

5. Escanee el código QR o ingrese manualmente la ID para agregar un dispositivo.

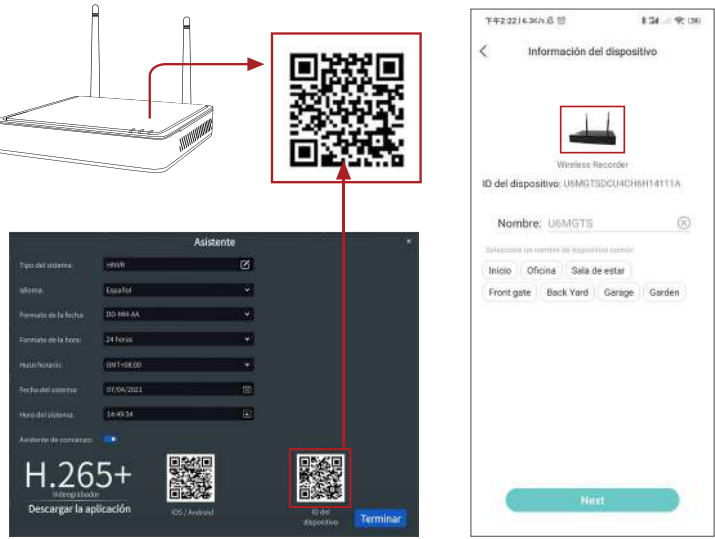

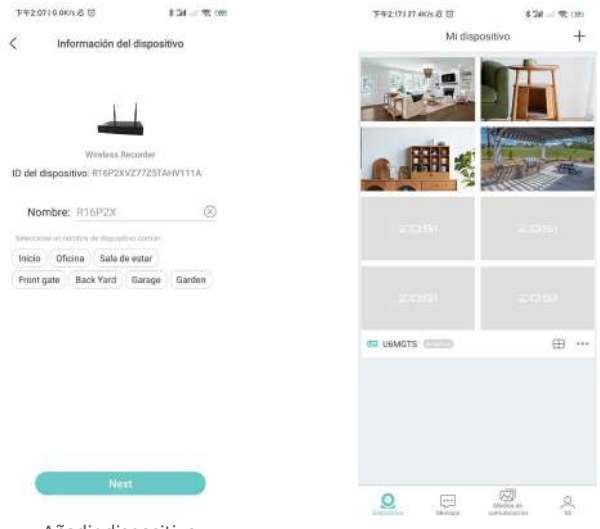

Añadir dispositivo

Lista de dispositivos

#### 8.2 Audio bidireccional

Entre el canal, mantenga presionado el ícono de audio para iniciar el intercomunicador de voz.

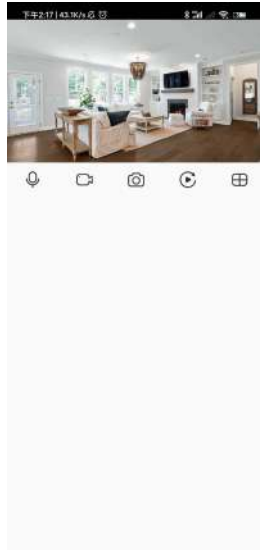

### **09 Configuración de vista remota (PC)**

El software AVSS se puede aplicar a la vigilancia de DVR / NVR / IPC, con funciones como visualización en vivo, administración de dispositivos y reproducción remota de video, etc.

Asegúrese de que el dispositivo haya completado la configuración de la red antes de agregar este dispositivo al software. Descargue e instale el software AVSS, siga los pasos a continuación para iniciar la configuración.

Enlace de descarga: https://www.zositech.com/app/

#### 9.1 Iniciar sesión

Instale y abra el software AVSS, seleccione el idioma y haga clic en "Iniciar sesión".

Primero cree una cuenta si no tiene una. Se recomienda iniciar sesión con la cuenta de la aplicación ZOSI o elegir el inicio de sesión local (no se requiere cuenta ni contraseña).

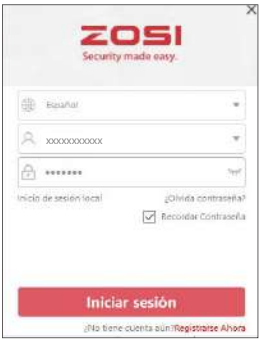

#### 9.2 Registrarse

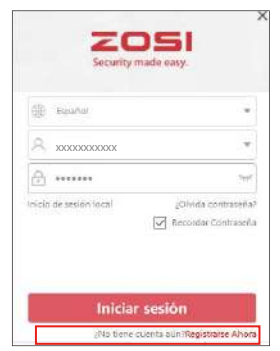

1. Haga clic en "Registrarse ahora" para ir a la página de registro.

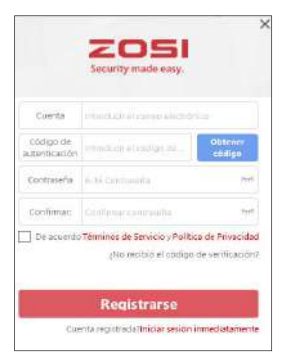

2. Introduzca la cuenta no registrada y la contraseña para iniciar sesión.

#### 9.3 Gestión de dispositivos

9.3.1 Haga clic en "Añadir dispositivo" debajo de la lista de dispositivos para agregar información del dispositivo.

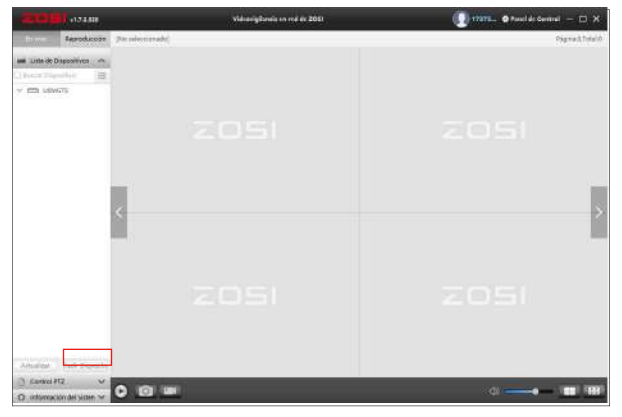

Seleccione el tipo de dispositivo: NVR / DVR / IPC, etc., introduzca el nombre del dispositivo, la ID del dispositivo(o arrastre la captura de pantalla del código QR del dispositivo al cuadro de reconocimiento del código QR), el número de canal, el nombre de usuario, la contraseña, luego haga clic en "Guardar" para guardar la configuración.

NOTA: El nombre de usuario predeterminado es "admin". La contraseña predeterminada de IPC es "admin", NVR / DVR no necesita introducir una contraseña. El número de canal debe ser el número de cámaras, el valor predeterminado es 1.

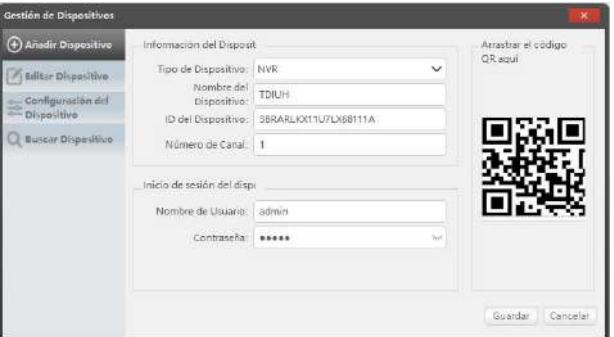

#### 9.3.2 Editar dispositivo

Edite el tipo de dispositivo, el nombre del dispositivo, la ID del dispositivo, el número de canal, el nombre de usuario y la contraseña, y guarde el cambio.

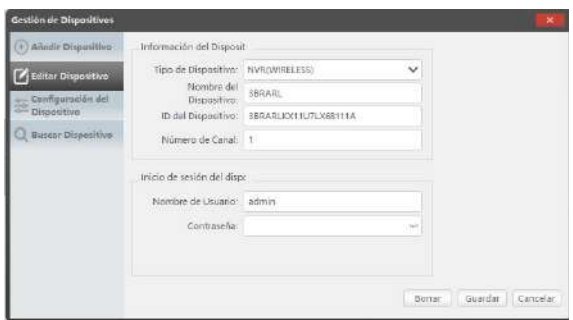

### 9.3.3 Configuración del dispositivo

Accede a la configuración del dispositivo. 1. Cambie la contraseña del dispositivo.

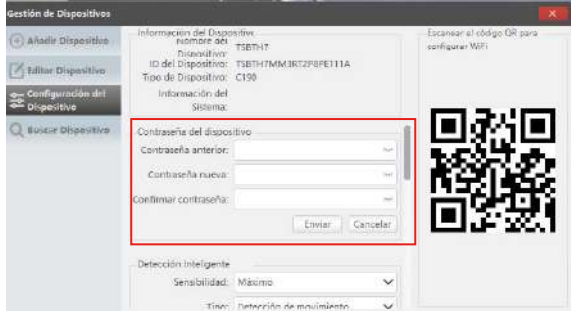

2. Configure la detección inteligente y WiFi.

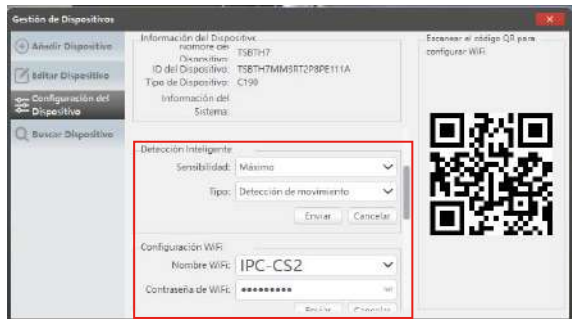

3. Configuración de fecha y hora.

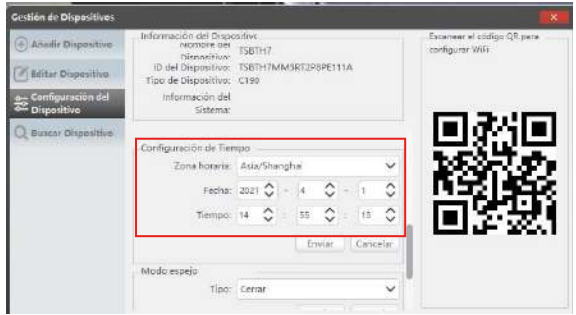

4. Modo espejo y modo de grabación.

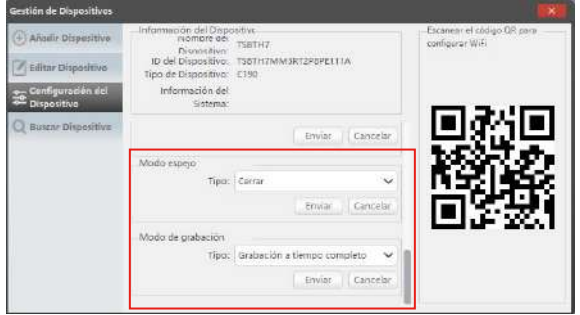

Haga clic en "Enviar" para aplicar después de los cambios.

#### 9.3.4 Buscar dispositivo

Si el dispositivo y el software AVSS están conectados a la misma red local, el software AVSS podrá buscar el dispositivo.

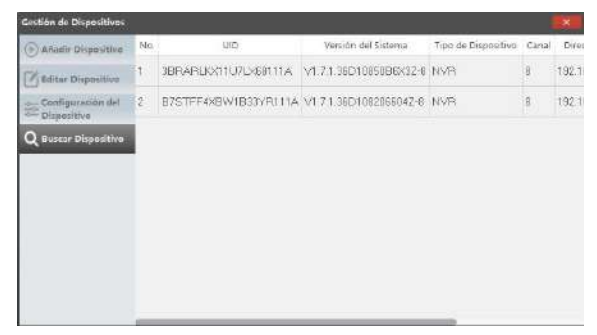

#### 9.4 Ver en vivo

Seleccione el canal para ver la cámara en vivo.

#### 9.5 Reproducción de vídeo

Haga clic en Reproducción, seleccione dispositivo, canal, fecha, hora, haga clic en el icono de reproducción para comenzar a reproducir las grabaciones grabadas.

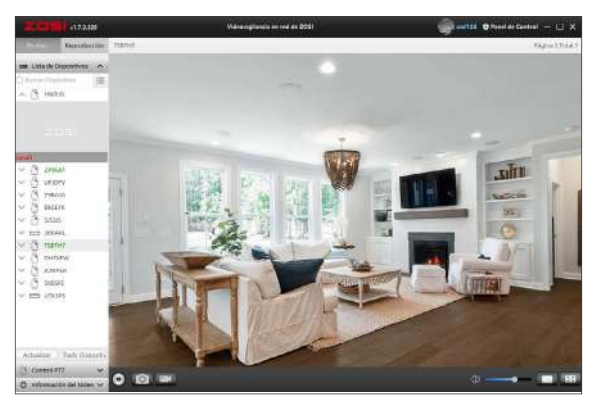

En vivo

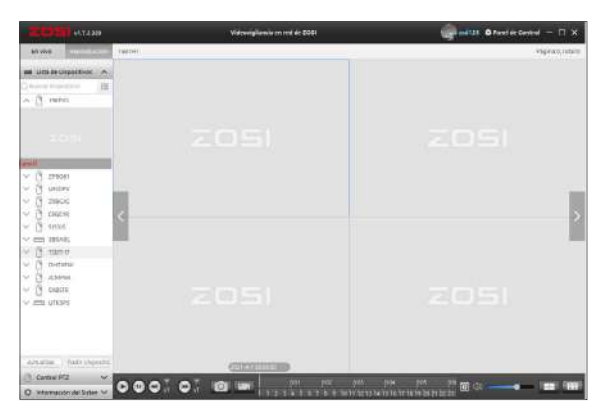

Reproducción

# **10 Emparejamiento de cámara nueva**

Las cámaras se emparejaron antes de salir de fábrica, el NVR mostrará automáticamente la imagen de las cámaras después de que se encienda el sistema. Se recomienda a los usuarios que realicen una prueba de encendido antes de la instalación para asegurarse de que cada cámara pueda funcionar normalmente. Si hay algún problema con el producto, comuníquese con nuestro soporte técnico. Si desea agregar una nueva cámara o restablecer la cámara, siga los siguientes pasos. Saque la cámara, instale la antena, conecte el NVR y la cámara con un cable de red. Asegúrese de que el NVR pueda mostrarse normalmente en el monitor y luego realice las siguientes operaciones:

- 1. Haga clic con el botón derecho del ratón y aparecerá el menú principal.
- 2. Seleccione "Config canal IPC".

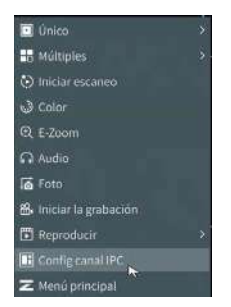

3. Haga clic en "Buscar" en la página "Config canal IPC" para buscar la cámara correspondiente.

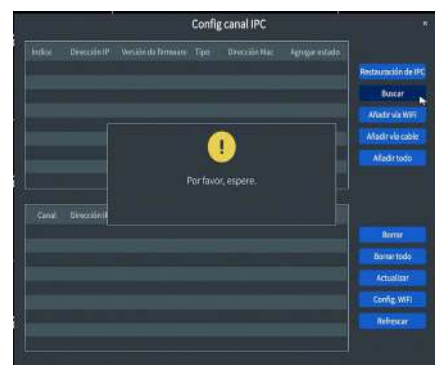

4. Haga doble clic en la cámara encontrada y luego haga clic en "Añadir vía wifi". La cámara conectada se muestra en la parte inferior de la página y la imagen se muestra en el monitor.

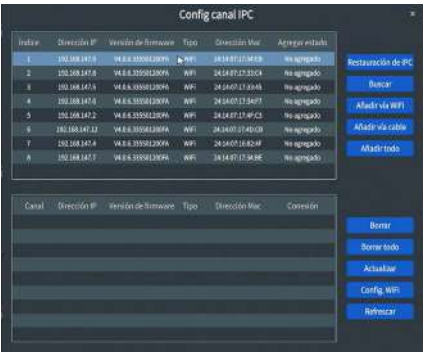

NOTA: Si se han conectado los ocho canales de IPC y necesita conectar otras cámaras, deberá eliminar uno o más canales para agregar otras cámaras.

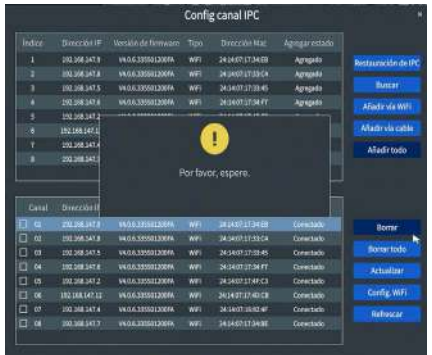

### **Garantía y servicio al cliente 11**

Tenga en cuenta que las fallas del producto causadas por las siguientes condiciones no están cubiertas por la garantía:

1. Fallo del producto debido a accidente, negligencia, desastre, operación incorrecta.

2. Entorno o condiciones de trabajo inadecuados, como fallos debidos a cortes de energía, temperatura ambiente, rayos, etc.

3. El producto ha sido reparado por un mantenimiento no autorizado por el fabricante.

4. Producto comprado más de 24 meses a partir de la fecha de compra original.

5. El producto no fue comprado en el sitio web oficial de ZOSI o en un distribuidor autorizado por ZOSI.